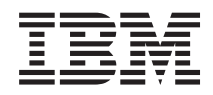

IBM Sistemi - iSeries Upravljanje sistemima Rad s monitorima

*Verzija 5 izdanje 4*

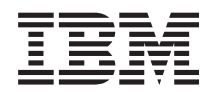

IBM Sistemi - iSeries Upravljanje sistemima Rad s monitorima

*Verzija 5 izdanje 4*

#### **Napomena**

Prije korištenja ovih informacija i proizvoda koji podržavaju, pročitajte informacije u ["Napomene",](#page-24-0) na stranici [19.](#page-24-0)

#### **Sedmo izdanje (veljača, 2006)**

Ovo izdanje se primjenjuje na verziju 5, izdanje 4, modifikaciju 0 od IBM i5/OS (broj proizvoda 5722-SS1) i na sva sljedeća izdanja i modifikacije, dok se drukčije ne označi u novim izdanjima. Ova verzija ne radi na svim računalima sa smanjenim skupom instrukcija (RISC), niti ne radi na CISC modelima.

**© Autorsko pravo International Business Machines Corp. 1998, 2006. Sva prava pridržana.**

# **Sadržaj**

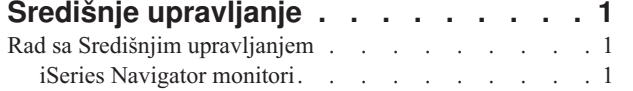

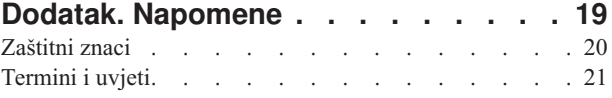

## <span id="page-6-0"></span>**Središnje upravljanje**

Zanima li vas jednostavnije izvođenje administrativnih zadataka, lakše i uz manje utrošenog vremena i ne toliko često ponavljano? Da li pokušavate sniziti vaše ukupne troškove posjedovanja poslužitelja? iSeries Navigator omogućava tehnologiju koju trebate da napravi zadatke sistemskog upravljanja preko jednog ili više poslužitelja simultano.

Kliknite Središnje upravljanje u iSeries Navigatoru da pronađete sisteme lake za korištenje koji dolaze vama kao dio vašeg osnovnog operativnog sistema. Središnje upravljanje u iSeries Navigatoru vam dozvoljava da upravljate jednim ili s više sistema preko jednog središnjeg sistema. Izaberite poslužitelj za korištenje kao vaš središnji sistem, onda dodajte sisteme krajnje točke u vašu mrežu Središnje upravljanje. Možete kreirati grupe sličnih ili srodnih krajnjih sistema za lakše upravljanje i nadzor sistema. Vaš centralni sistem će obavljati svu komunikaciju za vas. Možete čak iskoristiti prednosti opcija kao što su raspoređivanje i operacije bez nadzora. Uvidjet ćete da je Središnje upravljanje fleksibilno i lako upravljivo za zadovoljavanje vaših potreba.

S iSeries Navigatorom za Bežično, administratori imaju još više fleksibilnosti u tome kako pristupiti i međudjelovati sa Središnjim upravljanjem. iSeries Navigator za Bežično pregled sadrži savjete o tome koje ureaje koristiti, kako instalirati i konfigurirati potrebne elemente i opsežan pregled funkcija.

#### **Srodne informacije**

Pregled iSeries Navigatora za Bežično

## **Rad sa Središnjim upravljanjem**

Nakon što je Središnje upravljanje postavljeno, možete ga koristiti da poboljšate vaše administrativne zadatke poslužitelja.

## **iSeries Navigator monitori**

Monitori prikazuju trenutne informacije o izvedbi vaših sistema. Dodatno, možete ih koristiti za izvođenje predefiniranih akcija kad se dogode odreeni dogaaji. Možete koristiti sistem, poruka, posao, datoteka i B2B monitore transakcija da prikažete i monitorirate informacije o vašim sistemima. Sistemski i monitori posla koriste podatke o izvedbi koji su skupljeni od Usluga skupljanja.

Monitori uključeni u iSeries Navigatoru koriste podatke Usluga skupljanja da prate elemente sistemske izvedbe koja vas posebno zanima. Uz to, oni mogu napraviti navedene akcije kada se odreeni dogaaji, kao što je postotak iskorištenja CPU-a ili status posla, dogode. Možete koristiti monitore da pogledate i upravljate izvedbom sistema kako se događa preko višestrukih sistema i grupa sistema.

S monitorima, možete pokrenuti monitor i onda se okrenuti prema drugim zadacima na vašem poslužitelju, u iSeries Navigatoru ili na vašem PC-u. U biti, čak možete isključiti vaš PC. iSeries Navigator nastavlja nadgledati i izvoditi naredbe praga ili akcije koje ste naveli. Vaš se monitor izvodi dok ga ne zaustavite. Također možete koristiti monitore da udaljeno upravljate izvedbom pristupom s iSeries Navigatorom za Bežično.

iSeries Navigator omogućuje sljedeće tipove monitora:

#### **Sistem monitor**

Skupite i prikažite podatke o izvedbi kako se dogaaju ili do 1 sata. Detaljni grafovi vam pomažu vizualizirati što se događa s vašim poslužiteljima dok se događa. Izaberite između raznolikih metrika (mjerenja izvedbe) da točno odredite određene aspekte sistemske izvedbe. Na primjer, ako nadgledate prosječno iskorištenje CPU-a na vašem poslužitelju, možete kliknuti bilo koju točku skupljanja na grafu da vidite kartu detalja koja prikazuje 20 poslova koji imaju najveće CPU iskorištenje. Onda, možete desno kliknuti na bilo koji od ovih poslova da radite direktno s poslom.

#### **Monitor posla**

Nadgleda posao ili listu poslova bazirano na imenu posla, korisniku posla, tipu posla, podsistemu ili tipu

poslužitelja. Izaberite između raznih metrika da nadgledate izvedbu, status ili poruke grešaka za posao. Da bi radili direktno s poslom, samo desno kliknite na posao iz liste koja je prikazana u prozoru Monitor posla.

#### **Monitor poruka**

Pronađite da li se vaša aplikacija uspješno dovršava ili nadgledajte određene poruke koje su kritične za vaše poslovne potrebe. Iz prozora Monitor poruka, možete vidjeti detalje poruke, odgovoriti na poruku, poslati poruku i obrisati poruku.

#### **B2B monitor aktivnosti**

Ako imate aplikaciju kao što je Povezivanje za iSeries konfiguriranu, možete koristiti B2B monitor aktivnosti da nadgledate vaše B2B transakcije. Možete pogledati graf aktivnih transakcija u toku vremena i možete izvoditi naredbe automatski kada se pragovi okinu. Možete tražiti i prikazati određenu transakciju kao i gledati stupčasti grafikon detaljnih koraka te određene transakcije.

#### **Monitor datoteka**

Nadgleda jednu ili više izabranih datoteka za određeni tekstualni niz znakova, za navedenu veličinu ili za bilo kakvu izmjenu datoteke.

Da bi otkrili više o monitorima, pogledajte sljedeća poglavlja:

#### **Koncepti monitora**

Monitori mogu prikazati stvarno-vremenske podatke izvedbe. Dodatno, oni mogu kontinuirano nadgledati vaš sistem da bi pokretali izabranu naredbu kada je određeni prag dosegnut. Naučite kako monitori rade, što mogu nadgledati i kako mogu odgovarati na danu izvedbenu situaciju.

Sistemski monitori prikazuju podatke pohranjene u objektima skupljanja koji su generirani i održavani od strane Usluga skupljanja. Sistemski monitori prikazuju podatke dok su skupljeni, do jedan sat. Da bi gledali duža vremenska razdoblja, trebate koristiti povijest grafa. Možete promijeniti frekvenciju skupljanja podataka u svojstvima monitora, što nadjačava postavke u Uslugama skupljanja.

Možete koristiti monitore da pratite i istražite mnoge različite elemente izvedbe sistema i možete izvoditi mnogo različitih monitora istodobno. Kad su zajedno korišteni, monitori daju fini alat za promatranje i upravljanje sistemskom izvedbom. Na primjer, kod implementacije nove interaktivne aplikacije, možete koristiti sistemski monitor da postavite prioritet iskorištavanju resursa posla, monitor posla koji treba gledati i rukovati problematičnim poslovima i monitor poruka da vas upozori ako se određena poruka pojavi na bilo kojem od vaših sistema.

### **Postavljanje pragova i akcija**

Kada kreirate novi monitor, možete navesti akcije koje želite da se dogode kada sistemska metrika dosegne navedenu razinu praga ili kada se dogodi događaj. Kada se dogode razine praga ili događaji, možete izabrati pokretanje OS/400 naredbe na krajnjem sistemu, kao što je slanje poruke ili zadržavanje reda poruka. Dodatno, možete izabrati da monitor izvede nekoliko predefiniranih akcija kao što je ažuriranje dnevnika dogaaja i uzbunjivanje ili slanje zvukovnog alarma na vaš PC ili pokretanje monitora. Napokon, možete automatski resetirati monitor navoenjem druge razine praga koja uzrokuje da monitor nastavi normalnu aktivnost kada je dosegnut.

### **Monitori poslova i Usluge skupljanja**

Da bi izbjegli kreiranje negativnog utjecaja na izvedbu na vašem sistemu, trebate razumjeti kako različite metrike u monitoru posla koriste Usluge skupljanja.

Metrike koje su dostupne za monitor posla su:

- Broj posla
- Poruka dnevnika posla
- Status posla
- Numeričke vrijednosti posla
- v Sažete numeričke vrijednosti

Podaci za metrike numeričkih i sažetih numeričkih vrijednosti posla dolaze iz Usluga skupljanja. Opterećenje za dobavljanje ovih podataka je minimalno i nije pod utjecajem broja odreenih poslova koji se nadgledaju. Trebaju proći dva intervala Usluga skupljanja podataka prije nego što prva točka ili vrijednost metrike podataka može biti izračunata. Na primjer, ako je interval skupljanja 5 minuta trebat će više od 5 minuta prije nego što se dozna prva vrijednost metrike.

Opterećenje za metrike poruka dnevnika posla i statusa posla je skuplje u terminima CPU resursa potrebnih za dobivanje informacija. Dodatno, broj poslova koji se nadgledaju kao i interval skupljanja, utječu na iznos CPU opterećenja koje je potrebno. Na primjer, Monitor posla s 5 minutnim intervalom će imati 6 puta veće opterećenje od intervala skupljanja postavljenog na 30 minuta.

#### **Srodne informacije**

O uslugama skupljanja

#### **QYRMJOBSEL posao:**

Za svaki monitor posla koji se izvodi, pokreće se QYRMJOBSEL posao. Ovo poglavlje objašnjava svrhu QYRMJOBSEL posla i što uzrokuje njegov kraj.

QYRMJOBSEL koristi informacije koje su navedene u stranici Općenito od definicije Posla nadgledanja (**Središnje upravljanje** → **Monitori** → **Posao** → **Desno kliknite na monitor i kliknite svojstva**) s podacima Usluga skupljanja (QYPSPFRCOL) da odredite koji odreeni poslovi trebaju biti nadgledani. Ti poslovi su onda prikazani u donjoj polovici prozora status Monitora posla.

Čak i ako se samo jedan posao izvodi, QYRMJOBSEL i dalje provjerava sve podatke aktivnog posla iz Usluga skupljanja da odredi koliko se poslova izvodi, da li su nove instance pokrenute ili su instance koje su se izvodile za vrijeme prethodnog intervala prekinule. QYRMJOBSEL posao radi ovu analizu u svakom intervalu. Stoga je količina CPU resursa koji su potrebni da QYRMJOBSEL dovrši ovu funkciju određena s brojem aktivnih poslova na sistemu. Što ima više aktivnih poslova, QYRMJOBSEL treba analizirati više poslova.

Dodatno, QYRMJOBSEL posao registrira s Uslugama skupljanja potrebne podatke istrage, ali ne može dati interval obavještavanja. Tako je uvijek na najnižem intervalu na kojem se Usluge skupljanja izvode. Tako, manji interval skupljanja znači da se to obrađivanje radi češće.

Na primjer, pretpostavite da poslužitelj monitora posla pokreće monitor posla u 5 minutnim intervalima skupljanja. Onda se drugi monitor koji koristi Usluge skupljanja pokreće, ali koristi manji interval. Kao rezultat, QYRMJOBSEL prima podatke u manjem ili češćem intervalu. Ako je manji interval 30 sekundi, doći će do 10 minutnog vremenskog povećanja u iznosu podataka QYRMJOBSEL procesa, time povećavajući potrebu za CPU resursima.

Kada je monitor posla zaustavljen, njegov pridruženi QYRMJOBSEL posao prima ENDJOB odmah i prekida ga s ozbiljnosti CPC1125 50 dovršenje. To je normalan način na koji je QYRMJOBSEL uklonjen iz sistema.

**Bilješka:** Da bi QYRMJOBSEL radio ispravno, Java vremenska zona mora biti ispravno postavljena. To se radi postavljanjem QTIMZON sistemske vrijednosti.

#### **QZRCSRVS poslovi i njihov utjecaj na izvedbu:**

Monitori poslova se povezuju na QZRCSRVS posao za svaki posao koji je nadgledan za Poruke dnevnika posla i metrike Statusa posla. Što se više poslova nadgleda za te metrike, više QZRCSRVS poslova se koristi.

QZRCSRVS nisu poslovi Središnjeg upravljanja. Oni su poslovi i5/OS TCP poslužitelja udaljenih naredbi koje Java poslužitelj Središnjeg upravljanja koristi za zvanje naredbi i API-ja. Da bi obradili API pozive za Poruke dnevnika posla i metrike Statusa posla na vrijeme unutar dužine intervala monitora posla, API-ji su pozvani za svaki posao istodobno u vrijeme intervala.

Kada su obje metrike navedene na istom monitoru, dva QZRCSRVS posla su pokrenuta za svaki posao. Na primjer, ako je 5 poslova monitorirano za Poruke dnevnika posla, 5 QZRCSRVS poslova je pokrenuto radi podržavanja monitora. Ako je 5 poslova nadgledano za Poruke dnevnika posla i Status posla, tada je 10 QZRCSRVS poslova pokrenuto.

Stoga se preporuča da za standardne sisteme, kada koristite Poruke dnevnika posla i metriku Status posla, ograničavate broj poslova koji se nadgledaju na malom sistemu na 40 poslova ili manje. (S većim sistemima se može nadgledati više poslova. Međutim, trebate imati jasno razumijevanje resursa koji se koriste kod nadgledanja više poslova i odrediti prihvatljiv broj za nadgledanje.) Također, bitno ograničite korištenje ove dvije metrike za nadgledanje podsistema, jer to može uzrokovati izvođenje većeg broja QZRCSRVS poslova. (Monitor posla koji koristi samo druge metrike i ne koristi Status posla ili Poruke dnevnika posla, ne koristi QZRCSRVS poslove.)

## **Podešavanje QZRCSRVS poslova**

Za poslove koji predaju rad na QZRCSRVS poslove, podsistem koji je naveden na QWTPCPUT API određuje gdje se QZRCSRVS može izvoditi. QWTPCPUT se zove za vrijeme obraivanja QYSMPUT API. Taj API dohvaća informacije podsistema iz QUSRSYS/QYSMSVRE \*USRIDX objekta i koristi ih na QWTPCPUT pozivu. Kao otpremljeni, QZRCSRVS poslovi su predpokrenuti poslovi koji se izvode u QUSRWRK podsistemu i to je gdje su veze usmjerene.

Ako prekinete predpokrenute poslove u QUSRWRK s naredbom ENDPJ, onda se QZRCSRVS poslovi pokreću kao batch poslovi u QSYSWRK podsistemu kad god je veza zahtjevana. Niti jedan se posao ne pokreće prije veze.

Možete konfigurirati vaš sistem tako da se predpokrenuti poslovi mogu izvoditi iz bilo kojeg podsistema. Također možete konfigurirati vaš sistem da spriječi batch poslove da se koriste. Ako poslovi poslužitelja Monitora posla zovu Java Toolbox funkcije da predaju rad na QZRCSRVS, onda oni koriste QYSMPUT API i rad se treba izvoditi u bilo kojem podsistemu koji je pohranjen u korisničkom indeksu.

## **QZRCSRVS čišćenje**

Nit čišćenja se izvodi jednom svaki sat da odredi da li se QZRCSRVS posao još uvijek koristi od strane Monitora posla. On odreuje da li je posao korišten barem dvaput unutar maksimalnog vremenskog intervala posla monitora. Ako se posao nije koristio u prethodna dva sata, on je prekinut. Java vremenske oznake su korištene za ovu usporedbu, tako da je bitno da je vrijednost vremenske zone koja je korištena ispravna (sistemska vrijednost QTIMZON).

QZRCSRVS poslovi su automatski uklonjeni dva sata nakon što posao koji ih podržava završi. Isto tako QZRCSRVS poslovi će se prekinuti ako se Monitor posla koji ih je kreirao završi ili ako Središnje upravljanje završi.

**Bilješka:** Pošto Monitori posla Središnjeg upravljanja nadgledaju aktivne poslove, mogli bi vidjeti poruke poput ″Interni identifikator posla nije više važeći″ u QZRCSRVS poslu. To se normalno dogaa kada posao nadgledan s metrikama Poruke dnevnika posla ili Status posla završi dok se nadgledanje izvodi.

## **Kreiranje novog monitora**

Kreiranje novog monitora je brz i jednostavan proces koji počinje u prozoru Novog monitora. U iSeries Navigatoru, proširite Središnje upravljanje, proširite **Monitore**, desno kliknite na tip monitora koji želite kreirati (na primjer, **Posao**) i onda kliknite **Novi monitor**.

Nakon što ste novom monitoru dali ime, sljedeći korak je da navedete što želite nadgledati. Ako kreirate monitor posla, izabrati ćete koje poslove želite nadgledati. Pazite da nadgledavate najmanji mogući broj poslova koji će vam dati potrebnu informacije. Nadgledanje velikog broja poslova će utjecati na izvedbu vašeg sistema.

Možete navesti poslove za nadgledanje na ove načine:

#### **Poslovi za nadgledanje**

Možete navesti poslove prema imenu posla, korisniku posla, tipu posla i podsistemu. Kod navođenja imena posla, korisnika posla i podsistema, možete koristiti zvjezdicu (\*) kao zamjenski znak koji predstavlja jedan ili više znakova.

#### **Poslužitelji za nadgledanje**

Možete navesti poslove prema imenu njihovog poslužitelja. Izaberite s popisa **Dostupnih poslužitelja** na kartici Poslužitelji za nadgledanje. Također možete navesti prilagođeni poslužitelj tako da kliknete na gumb **Dodaj prilagođeni poslužitelj** na stranici Novi monitor ili Svojstva monitora - Općenito na kartici Poslužitelji za nadgledavanje. Da kreirate prilagođeni poslužitelj, upotrebite Promijeni posao (QWTCHGJB) API

Kad je naveden kriterij izbora višestrukih poslova, nadgledavaju se svi poslovi koji odgovaraju bilo kojem kriteriju.

Radi više informacija o tim i drugim zadacima i poglavljima Središnjeg upravljanja, pogledajte detaljnu pomoć zadatka koja je dostupna iz iSeries Navigator prozora. Kliknite **Pomoć** iz trake izbornika i izaberite **iSeries Navigator pregled** → **Središnje upravljanje**.

#### **Izbor metrika:**

Za svaki tip monitora Središnje upravljanje nudi nekoliko mjerenja, poznatih kao *metrike*, kao pomoć u točnom odreivanju aktivnosti sistema. Metrika je mjerenje posebne karakteristike sistemskog resursa ili izvedbe programa ili sistema.

Za *monitor sistema* imate na izboru široki raspon dostupnih metrika, kao CPU iskoristivost, interaktivno vrijeme odgovora, brzina transakcija, iskoristivost ruke diska, memorija diska, iskoristivost IOP-a diska i još.

Za *monitor poruka* možete navesti jedan ili više ID-ova poruka, tipove poruka, razine ozbiljnosti. Takoer možete izabrati iz liste predefiniranih skupova poruka koje su povezane s odreenim tipom problema, kao što je problem komunikacijske veze, problem s kabliranjem ili hardverom ili problem s modemom.

Za *monitor datoteka* možete izabrati nadgledanje datoteka preko višestrukih krajnjih sistema za specificirani tekstovni niz ili za specificiranu veličinu. Ili možete izabrati okidanje dogaaja uvijek kad se datoteka modificira. Možete izabrati jednu ili više datoteka za nadgledanje ili možete izabrati **Dnevnik povijesti** opciju, koja će nadgledati i5/OS dnevnik povijesti (QHST).

Za *monitor posla* dostupne metrike uključuju brojače posla, stanje posla, poruke dnevnika posla, iskoristivost CPU-a, logička I/O brzina, I/O brzina diska, brzina I/O komunikacija, brzina transakcija i još.

Stranica Metrike u prozoru Novi monitor vam dozvoljava da pregledate i promijenite metrike koje želite nadgledati. Da bi pristupili toj stranici, kliknite **Monitori**, desno kliknite na tip monitora koji želite kreirati (na primjer, **Posao**) i onda kliknite na **Novi monitor**. Popunite potrebna polja i zatim kliknite karticu **Metrike**.

Koristite on-line pomoć pri izboru vaše metrike. Sjetite se da navedete vrijednosti praga koje vam dozvoljavaju da budete obaviješteni i da navedete akcije koje trebaju biti poduzete kada je određena vrijednost (zvana prag) dosegnuta.

### **Metrike monitora posla**

| | Možete koristiti bilo koju metriku, grupu metrika ili sve metrike s popisa koje će biti uključene u vaš monitor. Metrike koje možete koristiti u monitoru posla uključuju sljedeće:

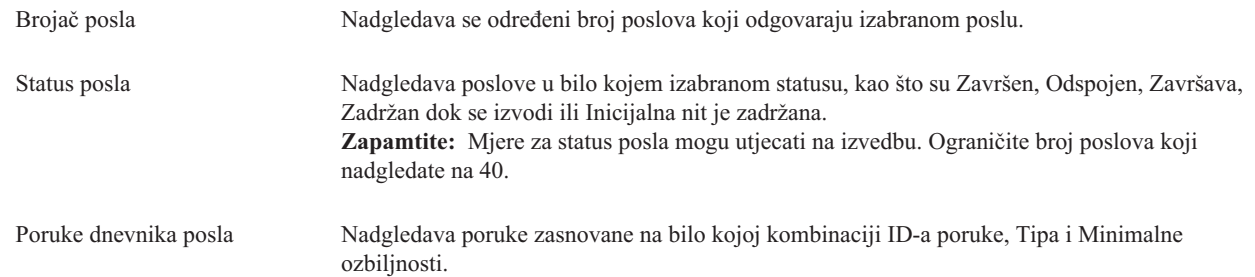

## **Numeričke vrijednosti posla**

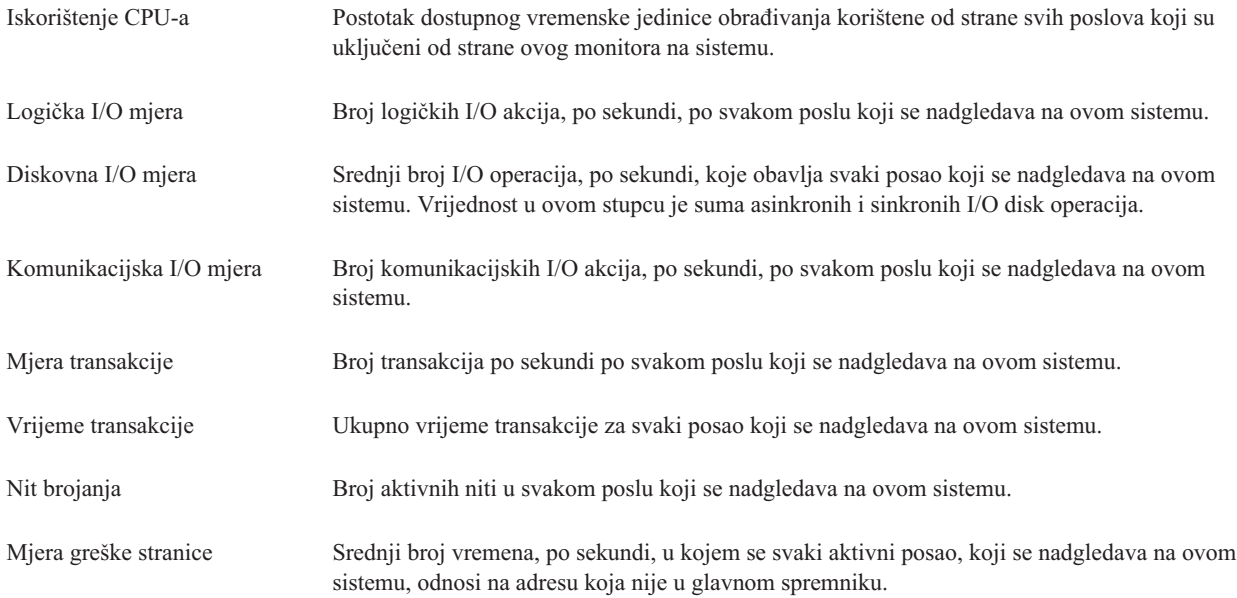

## **Sažetak numeričkih vrijednosti**

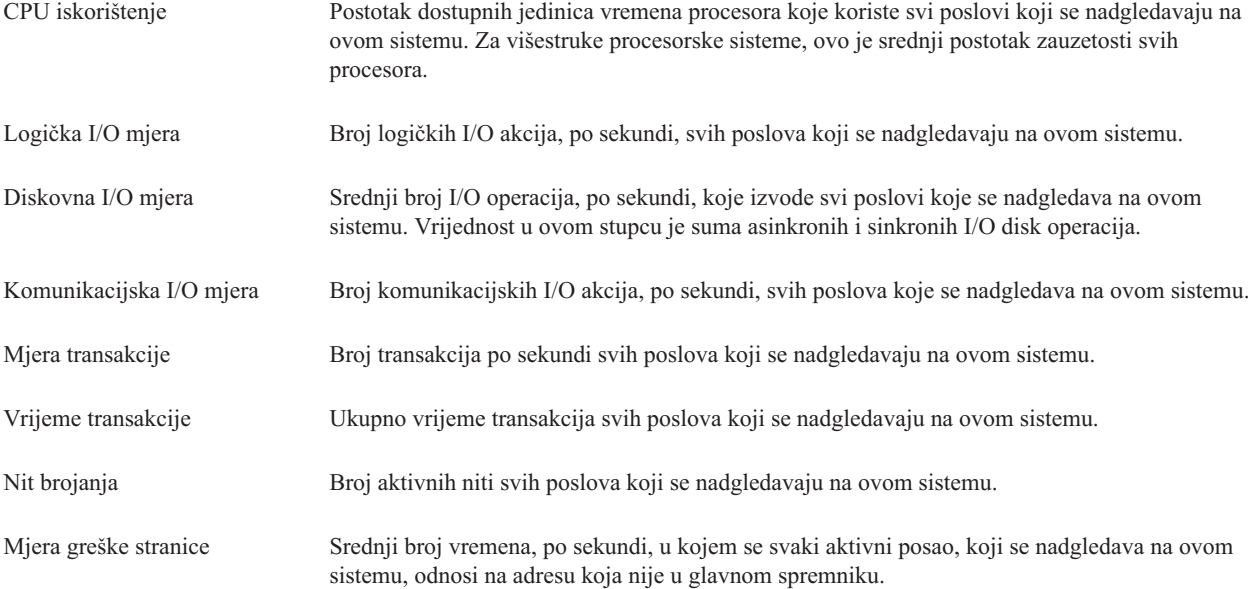

#### **Specificiranje vrijednosti praga:**

Postavljanje praga za metriku koja je skupljena od strane monitora vam dozvoljava da budete obaviješteni i, opcijski, navedete akcije koje treba izvesti kada se određena vrijednost (nazvana vrijednost okidača) dosegne. Također možete navesti akcije koje treba izvesti kada se druga vrijednost (nazvana *vrijednost resetiranja*) dosegne.

Na primjer, kada kreirate sistemski monitor, možete navesti i5/OS naredbu koja zaustavlja sve nove poslove kada CPU iskorištenje dosegne 90% i druga i5/OS naredba koja dozvoljava da se novi poslovi pokrenu kada CPU iskorištenje padne ispod 70%.

Za neke metrike je prikladno navesti vrijednost resetiranja, koja resetira prag i dozvoljava da bude ponovo okinut kada se dosegne vrijednost okidača. Za te pragove možete specificirati naredbu koja će se izvoditi kada se dosegne

vrijednost resetiranja. Za druge metrike (kao što je metrika Status datoteke i metrika Tekst na monitorima datoteka i bilo koja poruka postavljena na monitoru poruka), vi možete navesti da se vrijednost praga automatski resetira kada se naredba okidača izvede.

Možete postaviti do dva praga za svaku metriku koju skuplja monitor. Pragovi se okidaju i resetiraju ovisno o vrijednosti u vrijeme skupljanja metrike. Navođenje veće vrijednosti intervala skupljanja u polju Trajanje vam pomaže da izbjegnete nepotrebnu aktivnost praga zbog čestog skakanja vrijednosti.

Možete također izabrati dodavanje događaja Dnevniku događaja uvijek kad se dosegne vrijednost okidanja ili vrijednost resetiranja.

Na stranici Novi monitor - Metrike, kartice praga vam daju mjesto na kojem možete navesti vrijednost praga za svaku metriku koju ste izabrali za nadgledanje. Na primjer, ako kreirate monitor posla, možete postaviti vrijednosti praga na sljedeće načine ovisno o tipu metrike koju ste izabrali:

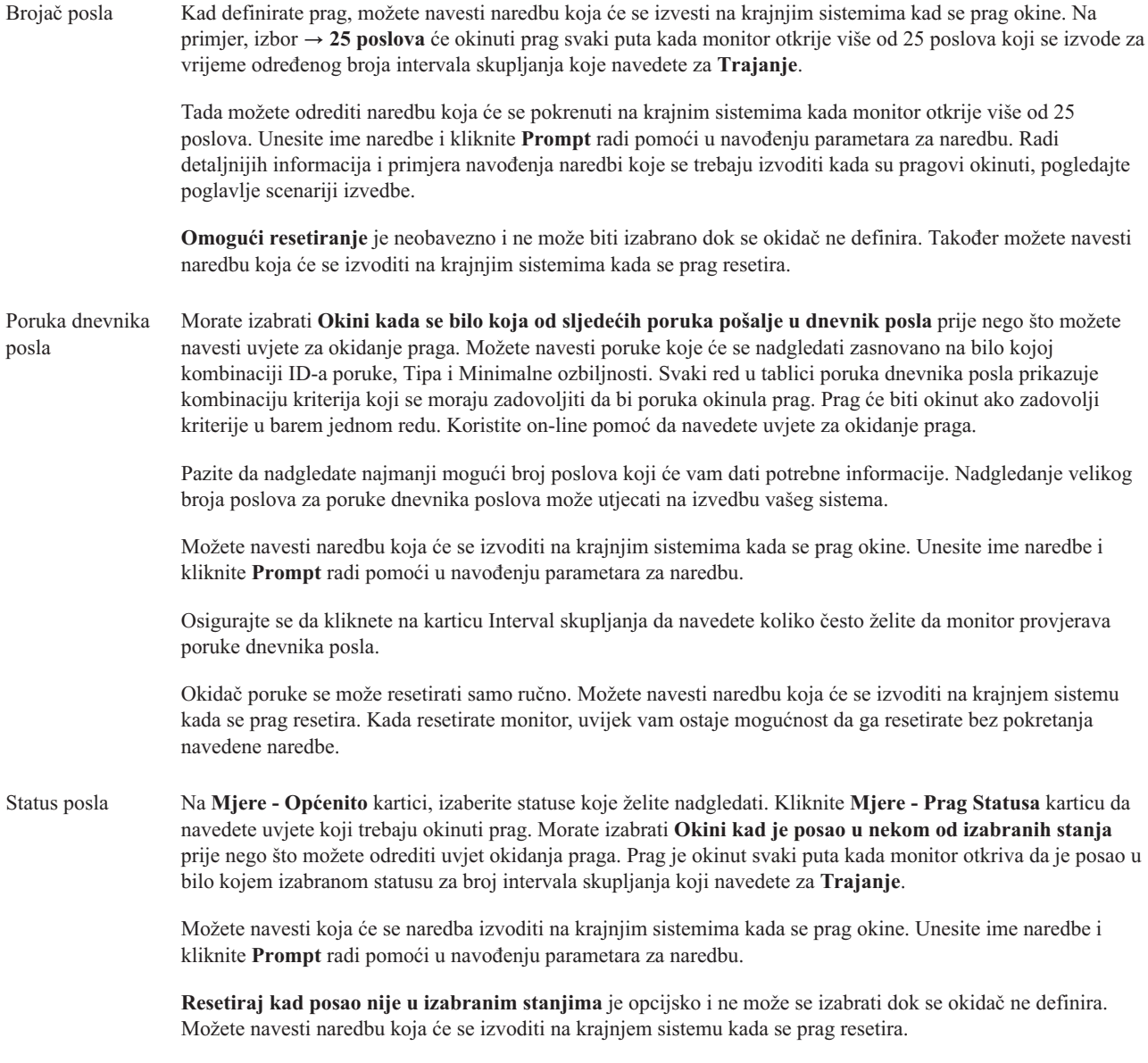

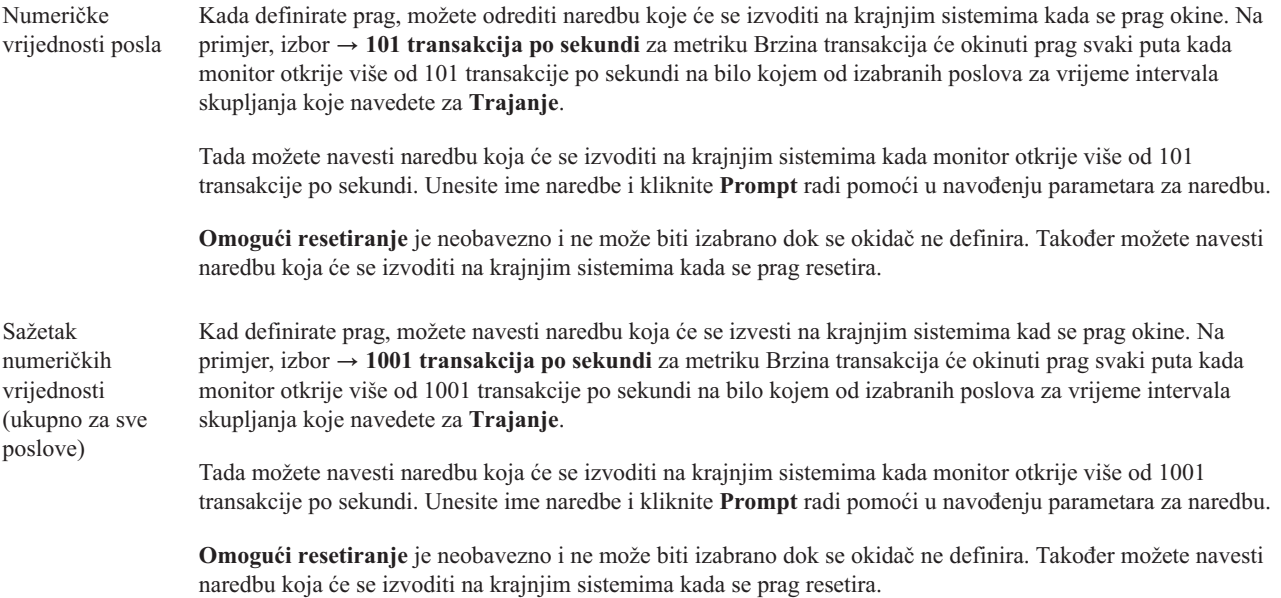

Radi više informacija o tim i drugim zadacima i poglavljima Središnjeg upravljanja, pogledajte detaljnu pomoć zadatka koja je dostupna iz iSeries Navigator prozora. Kliknite **Pomoć** iz trake izbornika i izaberite **iSeries Navigator pregled** → **Središnje upravljanje**.

#### **Specificiranje intervala skupljanja:**

Kada postavljate prag za metrike koje ste odlučili nadgledati, trebate razmotriti koliko često želite da podaci budu skupljeni.

Kliknite karticu **Interval skupljanja** da izaberete da li koristiti isti interval skupljanja za sve metrike ili koristiti različite intervale skupljanja za svaki tip metrike. Na primjer, možete željeti skupljati podatke brojača poslova svakih 30 sekundi, ali možete željeti skupljati podatke poruka dnevnika posla svakih 5 minuta, jer skupljanje tog tipa podataka obično traje duže nego skupljanje podataka brojača poslova.

Ako želite nadgledati numeričke i statusne metrike kraće od 5 minuta, morate izabrati **Koristi različiti interval skupljanja**.

**Bilješka:** Metrike brojač posla, numeričke vrijednosti posla i sažete numeričke vrijednosti moraju imati jednak ili manji interval skupljanja od intervala skupljanja za metriku statusa posla.

Da bi naveli odreeni broj intervala skupljanja za svaki prag, kliknite karticu **Metrike** i označite broj intervala u polju | **Trajanje**. |

#### **Specificiranje pragova za izvo-enje naredbi:**

*Prag* je postavka za metriku koju skuplja monitor. *Naredbe praga* se izvode automatski na vašim krajnjim sistemima kada dođe do događaja praga. Naredbe praga su različite od bilo kojih akcija praga koje ste mogli postaviti. Akcije praga se dogaaju na vašem PC-u ili centralnom sistemu, dok se naredbe praga izvode na vašim krajnim sistemima.

## **Upotreba naredbi praga**

Koristite postavke praga da automatizirate sve i5/OS naredbe koje želite izvoditi kada se pragovi okinu ili resetiraju. Na primjer, pretpostavite da izvodite monitor posla i određeni batch posao koji bi se trebao dovršiti prije nego što dođe

prva smjena, se i dalje izvodi u 6:00. Da bi to postigli, možete postaviti Prag 1 da pošalje naredbu stranice sistemskom operateru da to pogleda. Takoer možete postaviti Prag 2 da pošaljete naredbu koja prekida posao ako se još uvijek izvodi u 7:00.

U drugoj situaciji, možda ćete htjeti obavijestiti vaše operatere s naredbom stranice kada monitor posla otkrije da vrijednosti vremena čekanja za FTP i HTTP poslužitelje dosegnu razinu medijana. Ako se FTP poslužiteljski posao prekine, možete restartati poslužitelj s naredbom pokretanja poslužitelja (kao što je STRTCPSVR \*FTP). Možete postaviti pragove i navesti naredbe koje će automatski rukovati mnogim različitim situacijama. Ukratko, naredbe vezane uz prag možete koristiti na bilo koji način koji u vašoj okolini ima smisla.

### **Kako postavljam naredbe praga?**

Na stranici Novi monitori-Metrike kliknite **Pragovi** karticu da omogućite vaše pragove. Prije nego što možete postaviti naredbe praga, morate uključiti vaše pragove izborom **Omogući okidač** (ili slično nazvanu) opciju. Ovaj prozor možete upotrijebiti za unos naredbi koje želite izvesti kad se dosegne vrijednost okidanja praga. Izaberite **Omogući resetiranje** (ili slično nazvane) opcije ako želite navesti naredbu koju trebate izvesti kada je vrijednost praga resetiranja dosegnuta.

Monitori Središnjeg upravljanja omogućuju vam određivanje izvođenja bilo koje paketne naredbe na poslužitelju, kada se prag okine ili resetira. Možete unijeti i5/OS ime naredbe i kliknuti **Prompt** (ili pritisnuti F4) za pomoć u navoenju parametara za naredbu. Možete čak koristiti zamjenske varijable (kao što su &TIME ili &NUMCURRENT) da predate informacije naredbi, kao što je vrijeme i stvarna vrijednost metrike.

#### **Specificiranje zapisivanja doga-aja i akcija:**

Kada ste naveli vrijednosti pragova za vaš monitor, možete kliknuti na **Akcije** karticu da izaberete zapisivanje dogaaja i PC akcije koje treba poduzeti kada je prag okinut ili resetiran.

Neke od akcija koje možete izabrati su:

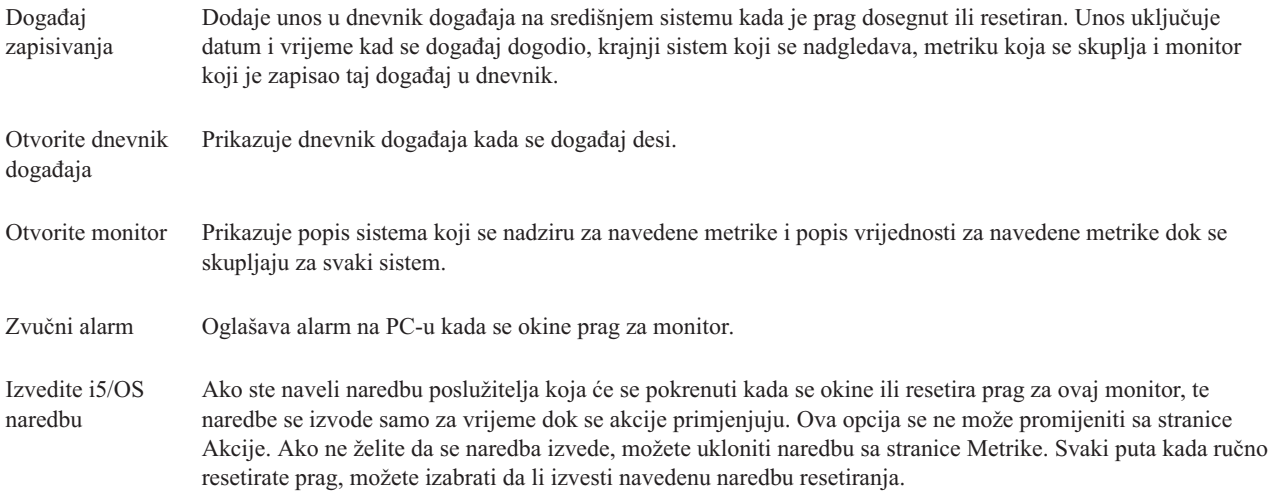

Kada ste naveli akcije koje želite poduzeti kada je dosegnuta vrijednost praga, spremni ste za navođenje kada primijeniti pragove i akcije koje ste izabrali.

## **Kako čitati dnevnik dogaaja**

Dnevnik događaja prikazuje listu događaja okidanja i resetiranja praga za sve vaše monitore. Za svaki monitor možete na stranici Svojstva Monitora - Akcije da li želite da dogaaji budu dodani u dnevnik dogaaja. Da bi vidjeli stranice Svojstava za bilo koji monitor, izaberite monitor u popisu Monitori i onda izaberite Svojstva iz izbornika Datoteka.

Popis dogaaja je po defaultu poredan po datumu i vremenu, ali možete promijeniti poredak tako da kliknete na bilo koji naslov stupca. Na primjer, da bi sortirali listu po izlaznim sistemima gdje se događaj dogodio, kliknite Sistem.

Ikona lijevo od svakog događaja pokazuje tip događaja:

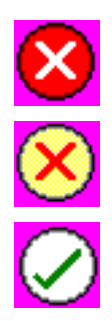

Pokazuje da je ovo događaj okidanja za koji niste odredili naredbu poslužitelja koja će se izvesti kad se okine prag.

Pokazuje da je ovo događaj okidanja za koji ste odredili naredbu poslužitelja koja će se izvesti kad se okine prag.

Pokazuje da je ovo događaj resetiranja praga.

Možete prilagoditi popis događaja kako bi uključili samo one koji odgovaraju određenim kriterijima tako da izaberete **Opcije** iz trake izbornika i zatim izaberete **Uključi**.

Možete odrediti koje stupce informacija želite prikazati u popisu i poredak po kojem želite prikazati stupce, tako da izaberete **Opcije** iz trake izbornika i zatim izaberete **Stupci**.

Možete gledati svojstva događaja kako bi dobili više informacija o tome što je okinulo unos dnevnika događaja.

Možete imati otvoren više od jednog prozora Dnevnika dogaaja u isto vrijeme i možete raditi s drugim prozorima dok su otvoreni prozori Dnevnika događaja. Prozori Dnevnika događaja se neprekidno ažuriraju kako se događaju događaji.

#### **Primjena pragova i akcija za monitor:**

Kada ste naveli svoje vrijednosti pragova i izabrane dogaaja dnevnika, možete izabrati da li uvijek primijeniti te pragove i akcije ili ih primijeniti samo na dane ili vremena koje izaberete.

**Bilješka:** Zato što se sistemski monitori izvode kontinuirano, sljedeće informacije se ne primjenjuju. |

Ako izaberete da se primjenjuju pragovi i akcije u toku navedenog vremena, morate izabrati vrijeme početka i vrijeme završetka. Ako je centralni sistem u drugoj vremenskoj zoni od krajnjeg sistema, trebate biti svjesni da će se pragovi i akcije primijeniti kada je dosegnuto početno vrijeme na krajnjem sistemu koji nadgledate. Takoer morate izabrati barem jedan dan za koji želite da se primjenjuju pragovi i akcije. Pragovi i akcije se primjenjuju iz izabranog početnog vremena izabranog dana do sljedećeg pojavljivanja vremena završetka na krajnjem sistemu.

Na primjer, ako želite primijeniti vaše pragove i akcije preko noći u ponedjeljak navečer, možete izabrati 23:00 kao **Od** vrijeme i 6:00 kao **Do** vrijeme i označiti **Ponedjeljak**. Akcije koje navedete se dogaaju svaki put kad se navedeni pragovi dosegnu u bilo koje vrijeme između 23:00 u ponedjeljak i 6:00 u utorak.

Za završetak kreiranja monitora koristite on-line pomoć. Online pomoć takoer sadrži upute za pokretanje vašeg monitora.

Radi više informacija o tim i drugim zadacima i poglavljima Središnjeg upravljanja, pogledajte detaljnu pomoć zadatka koja je dostupna iz iSeries Navigator prozora. Kliknite **Pomoć** iz trake izbornika i izaberite **iSeries Navigator pregled** → **Središnje upravljanje**.

#### **Pregled rezultata monitora:**

Kada ste naveli kada primijeniti pragove i akcije koje ste definirali za vaš monitor, spremni ste pregledati rezultate vašeg monitora.

Dva puta kliknite ime monitora da otvorite prozor Monitor. U prozoru Monitor možete vidjeti ukupno stanje monitora i popis ciljnih sistema na kojima se monitor izvodi.

Za monitore posla, poruke i datoteke, lista ciljnih sistema (Područje Sažetka) u gornjem oknu prikazuje status monitora | svakog sistema i datum i vrijeme kada su podaci monitora zadnji puta skupljeni. Područje sažetka također prikazuje dodatne informacije koje se odnose na određene skupljene metrike.

Nakon što izaberete sistem, detaljne informacije o tome što se nadgleda na tom sistemu su prikazane u donjem oknu. Na primjer, ako gledate prozor Monitor posla, popis poslova u donjem kvadratu prikazuje okinute događaje, zadnji dogaaj koji se desio i stvarne vrijednosti za navedene metrike.

Možete izabrati **Stupci** iz izbornika Opcije da prikažete dodatne stupce informacija. Kliknite Pomoć u prozoru Stupci da vidite opis svakog stupca.

Na popisu u donjem kvadratu možete desno kliknuti bilo koju stavku i izabrati akciju iz izbornika akcija koje se mogu izvoditi. Na primjer, ako izaberete posao, možete izabrati resetiranje okinutih događaja, prikaz svojstava posla, zadržavanje, otpuštanje ili prekidanje posla.

Za sistemske monitore, detaljne informacije se prikazuju kao grafovi koje možete spremiti i ispisati. |

Možete pregledati sve monitore, kao i sve vaše iSeries Navigator zadatke sistemskog upravljanja, udaljeno pomoću iSeries Navigatora za Bežično.

#### *Koncepti povijesti grafa:*

Sadrži opis dostupnih opcija za upravljanje i prikazivanje zapisa o podacima izvođenja.

Povijest grafa prikazuje podatke sadržane u objektima skupljanja kreiranih od strane Usluga skupljanja. Stoga, tip i iznos dostupnih podataka je ovisan o vašoj konfiguraciji Usluga skupljanja.

Iznos podataka koji je dostupan za graf je odreen pomoću postavki koji ste vi izabrali iz svojstava Usluga skupljanja, specifično period zadržavanja skupljanja. Upotrebite iSeries Navigator da aktivirate PM iSeries preko višestrukih sistema. Kada aktivirate PM iSeries, možete koristiti funkciju povijest grafa da vidite podatke koji su bili skupljeni prije nekoliko dana, tjedana, mjeseci. Idete preko stvarno-vremenskih mogućnosti nadgledanja i imate pristup na sažete ili detaljne podatke. Bez PM iSeries omogućenog, polje grafički podaci podržava 1 do 7 dana. S PM iSeries omogućenim, definirate kako dugo vaši objekti skupljanja ostaju na sistemu:

#### v **Detaljni podaci**

Vremenska dužina koju objekti upravljanja skupljanjem ostaju u sistemu datoteka prije nego što su obrisani. Možete izabrati odreeno vremensko razdoblje u satima ili danima ili možete izabrati **Trajno**. Ako izaberete **Trajno**, objekti upravljanja skupljanjem neće biti automatski obrisani.

v **Podaci grafa**

Vremenski period u kojem detaljni i podaci svojstva prikazani na prozoru Grafa povijesti ostaju u sistemu prije nego što su obrisani. Ako ne pokrenete PM iSeries, možete navesti jedan do sedam dana. Ako pokrenete PM iSeries, možete navesti 1 do 30 dana. Default je jedan sat.

v **Sažeti podaci**

Vremenski period u kojem detaljni i podaci svojstva prikazani na prozoru Grafa povijesti ostaju u sistemu prije nego što su obrisani. Nisu dostupni detaljni podaci ili podaci svojstva. Morate pokrenuti PM iSeries da omogućite polja sažetih podataka. Default je jedan mjesec.

#### *Upotreba povijesti grafa:*

Sadrži upute korak po korak za pregled povijesti grafa kroz iSeries Navigator.

Povijest grafa je uključena u iSeries Navigator. Da bi vidjeli povijest grafa za podatke koje nadgledate s Uslugama skupljanja, napravite ove korake:

- 1. Pratite iSeries Navigator on-line pomoć radi pokretanja Usluga skupljanja na bilo kojem pojedinačnom sistemu ili na sistemskoj grupi.
- 2. Iz stranice **Pokretanje Usluga skupljanja - Općenito** izaberite **Pokreni IBM Upravljanje s izvedbom za eServer iSeries** ako je potrebno.
- 3. Napravite promjene na drugim vrijednostima za razdoblje zadržavanja skupljanja.
- 4. Kliknite **OK**.
- 5. Možete pogledati povijest grafa desnim klikom na sistem monitor ili na objekt Usluga skupljanja i izborom **Povijest grafa**.
- 6. Kliknite **Osvježi** da vidite grafički prikaz.

Kad ste jednom pokrenuli povijest grafa, prozor prikazuje seriju grafičkih ispisa skupljanja. Te točke skupljanja na liniji grafa su identificirane pomoću tri različite grafike koje odgovaraju na tri razine podataka koje su dostupne:

- v Kvadratna točka skupljanja predstavlja podatke koji uključuju detaljne informacije i informacije o svojstvima.
- v Trokutna točka skupljanja predstavlja sažete podatke koji sadrže detaljne informacije.
- v Križna točka skupljanja predstavlja podatke koji ne sadrže detaljne informacije ili informacije o svojstvima.

#### **Resetiranje okinutog praga za monitor:**

Kada pregledavate rezultate rezultata posla nadgledanja, možete resetirati okinuti prag.

Možete izabrati da pokrenete naredbu poslužitelja koja je bila odreena kao reset naredba za ovaj prag ili možete izabrati resetiranje praga bez pokretanja te naredbe.

Također možete izabrati da resetirate prag na razini posla, razini sažetka, sistemskoj razini ili razini monitora:

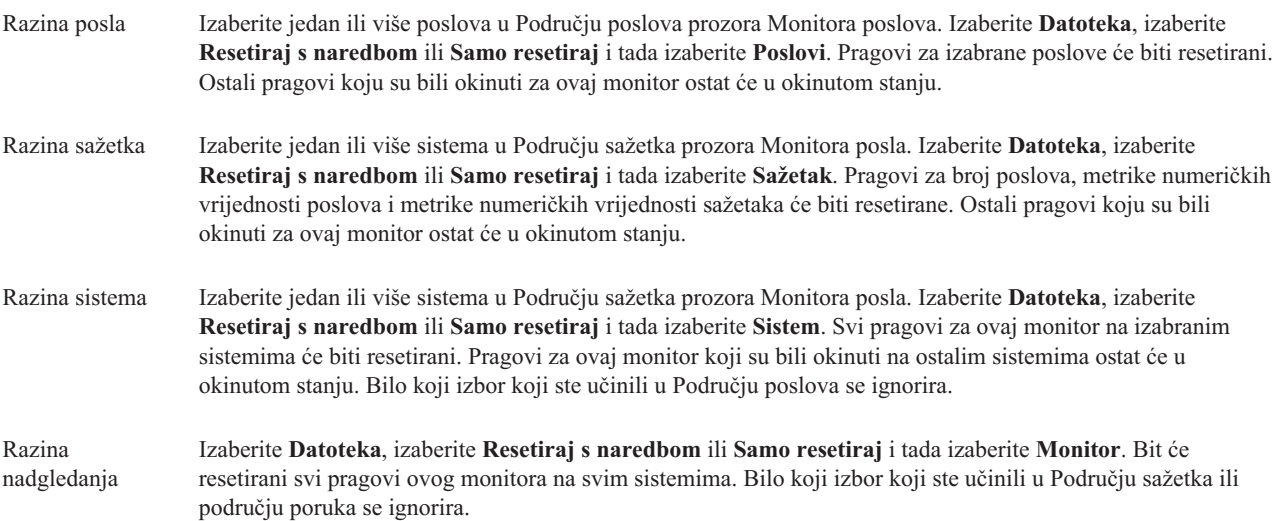

#### **Scenariji: iSeries Navigator monitori:**

Omogućavaju scenarije koji vam pokazuju kako možete koristiti neke od različitih tipova nadgledanja da bi vidjeli različite aspekte vaše sistemske izvedbe.

Monitori koji su uključeni u iSeries Navigatoru omogućuju moćan skup alata za istraživanje i upravljanje sistemske izvedbe. Radi pregleda tih tipova monitora omogućenih od strane iSeries Navigatora, pogledajte iSeries Navigator monitore.

Radi detaljne upotrebe primjera i primjera konfiguracija, pogledajte sljedeće scenarije:

#### *Scenarij: Sistemski monitor:*

Pogledajte primjer sistemskog monitora koji vas upozorava ako iskorištenje CPU-a postane previsoko i privremeno zadržava sve poslove nižeg prioriteta dok više resursa ne postane dostupno.

### **Situacija**

Kao sistemski administrator, trebate osigurati da iSeries sistem ima dovoljno resursa da odgovara trenutnim zahtjevima vaših korisnika i poslovnih zahtjeva. Za vaš sistem, CPU iskorištenje je vrlo bitna stvar. Htjeli bi da vas sistem upozori ako CPU iskorištenje postane previsoko i privremeno zadrži sve poslove nižeg prioriteta dok više resursa ne postane dostupno.

Da bi to postigli, možete postaviti sistemski monitor koji vam šalje poruku ako CPU iskorištenje premaši 80%. Osim toga, također može držati sve poslove u QBATCH redu poslova dok CPU iskorištenje ne padne ispod 60%, u kojem su trenutku poslovi otpušteni i normalne operacije se nastavljaju.

#### **Primjer konfiguracije**

Da postavite sistemski monitor, trebate definirati koje metrike želite pratiti i što želite da monitor radi kada metrike dosegnu navedene razine. Da bi definirali sistemski monitor koji postiže ovaj cilj, dovršite sljedeće korake:

- 1. U iSeries Navigatoru, proširite **Središnje upravljanje** → **Monitori**, desno kliknite na **Sistemski monitor** i izaberite **Novi monitor...**
- 2. Na stranici **Općenito**, unesite ime i opis za ovaj monitor.
- 3. Kliknite karticu **Metrike** i unesite sljedeće vrijednosti:
	- a. Izaberite **CPU osnovno iskorištenje (Prosjek)**, iz liste Dostupnih metrika i kliknite **Dodaj**. CPU osnovno iskorištenje (Prosjek) je sada ispisano pod Metrikama za nadgledanje i donji dio prozora prikazuje postavke za ovu metriku.
	- b. Za **Interval skupljanja**, navedite kako često želite skupljati ove podatke. To će nadjačati postavku Usluga skupljanja. Za ovaj primjer, navedite **30 sekundi**.
	- c. Da promijenite skalu za vertikalnu os grafa monitora za ovu metriku, promijenite **Maksimalna vrijednost grafa**. Da promijenite skalu za horizontalnu os grafa za ovu metriku, promijenite vrijednost za **Vrijeme prikazivanja**.
	- d. Kliknite **Prag 1** karticu za postavke metrika i unesite sljedeće vrijednosti za slanje poruka upita ako je iskorištenje CPU-a veće ili jednako 80%:
		- 1) Izaberite **Omogući prag**.
		- 2) Za vrijednost praga okidača, navedite **>= 80** (veće ili jednako 80 postotnom zauzeću).
		- 3) Za **Trajanje**, navedite **1** interval.
		- 4) Za **OS/400 naredbu**, navedite sljedeće: SNDMSG MSG('Upozorenje,CPU...') TOUSR(\*SYSOPR) MSGTYPE(\*INQ)
		- 5) Za vrijednost praga resetiranja, navedite **< 60** (manje od 60 postotnog zauzeća). To će resetirati monitor kada iskorištenje CPU-a padne ispod 60%.
	- e. Kliknite **Prag 2** karticu i unesite sljedeće vrijednosti da zadržite sve poslove u QBATCH redu poslova kada iskorištenje CPU-a ostane iznad 80% za više intervala skupljanja:
		- 1) Izaberite **Omogući prag**.
		- 2) Za vrijednost praga okidača, navedite **>= 80** (veće ili jednako 80 postotnom zauzeću).
		- 3) Za **Trajanje**, navedite **5** intervala.
		- 4) Za **OS/400 naredbu**, navedite sljedeće: HLDJOBQ JOBQ(QBATCH)
		- 5) Za vrijednost praga resetiranja, navedite **< 60** (manje od 60 postotnog zauzeća).To će resetirati monitor kada iskorištenje CPU-a padne ispod 60%.
		- 6) Za **Trajanje**, navedite **5** intervala.
- 7) Za **OS/400 naredbu**, navedite sljedeće: RLSJOBQ JOBQ(QBATCH)
	- Ova naredba otpušta QBATCH red posla kada CPU iskorištenje ostane ispod 60% za 5 intervala skupljanja.
- 4. Kliknite karticu Akcije i izaberite Događaj dnevnika u stupcima Okidač i Resetiranje. Ova akcija kreira unos u dnevniku dogaaja kada su pragovi okinuti i resetirani.
- 5. Kliknite karticu **Sistemi i grupe** i izaberite sisteme i grupe koje bi htjeli nadgledati.
- 6. Kliknite **OK** da spremite monitor.
- 7. Iz liste sistemskih monitora poruka, desno kliknite na novi monitor i izaberite **Start**.

#### **Rezultati**

Novi monitor prikazuje CPU iskorištenje, s novim podacima dodanim svakih 30 sekundi, prema navedenom intervalu skupljanja. Monitor automatski izvodi navedene akcije praga, čak i ako je vaš PC isključen, svaki put kada CPU iskorištenje dosegne 80%.

**Bilješka:** Ovaj monitor prati samo CPU iskorištenje. Međutim, možete uključiti bilo koje dostupne metrike na istom monitoru i svaka metrika može imati svoju vrijednost praga i akcije. Također možete imati nekoliko sistemskih monitora koji se izvode u isto vrijeme.

*Scenarij: Monitor poslova i iskorištenje CPU-a:*

Pogledajte primjer monitora posla koji prati CPU iskorištenje od odreenogposla i upozorava vlasnika posla ako CPU iskorištenje posla postane previsoko.

## **Situacija**

Trenutno izvodite novu aplikaciju na vašem iSeries poslužitelju i brinete da neki od novih interaktivnih poslova troši neprihvatljiv iznos resursa. Htjeli bi da vlasnici poslova budu obaviješteni ako njihovi poslovi ikada budu trošili previše CPU kapaciteta.

Možete postaviti monitor da nadgleda poslove iz nove aplikacije i pošalje poruku ako posao bude trošio više od 30% CPU kapaciteta.

#### **Primjer konfiguracije**

Da bi postavili monitor posla, trebate definirati koje poslove trebate gledati, koje atribute posla gledati i što monitor treba napraviti kada su navedeni atributi posla otkriveni. Da bi postavili monitor posla koji postiže ovaj cilj, dovršite sljedeće korake:

- 1. U iSeries Navigatoru, proširite **Središnje upravljanje** → **Monitori**, desno kliknite na **Sistemski monitor** i izaberite **Novi Monitor..**
- 2. Na stranici **Općenito**, unesite sljedeće vrijednosti:
	- a. Navedite ime i opis za ovaj monitor.
	- b. Na **Poslovi za nadgledanje** kartici, unesite sljedeće vrijednosti:
		- 1) Za **Ime posla**, navedite ime posla koji želite gledati (na primjer, MKWIDGET).
		- 2) Kliknite **Dodaj**.
- 3. Kliknite karticu **Mjere** i unesite sljedeće informacije:
	- a. U listi **Dostupne metrike** proširite **Sažetak numeričkih vrijednosti**, izaberite **Postotak CPU iskorištenosti** i kliknite **Dodaj**.
	- b. Na kartici **Prag 1** za postavke metrika, unesite sljedeće vrijednosti:
		- 1) Izaberite **Omogući okidač**.
		- 2) Za vrijednost praga okidača, navedite **>= 30** (veće ili jednako 30 postotnom zauzeću).
		- 3) Za **Trajanje**, navedite **1** interval.
- 4) Za **OS/400 naredbu okidača**, navedite sljedeće: SNDMSG MSG('Vaš posao premašuje 30% CPU kapaciteta') TOUSR(&OWNER)
- 5) Kliknite **Omogući resetiranje**.
- 6) Za vrijednost praga resetiranja, navedite **< 20** (manje od 20 postotnog zauzeća).
- 4. Kliknite karticu **Interval skupljanja** i izaberite **15 sekundi**. To će nadjačati postavku Usluga skupljanja.
- 5. Kliknite karticu Akcije i izaberite Događaj dnevnika u stupcima Okidač i Resetiranje.
- 6. Kliknite karticu **Sistemi i grupe** i izaberite sisteme i grupe koje bi htjeli nadgledati za ovaj posao.
- 7. Kliknite **OK** da spremite novi monitor.
- 8. Iz liste monitora poslova, desno kliknite na novi monitor i izaberite **Start**.

#### **Rezultati**

Novi monitor provjerava QINTER podsistem svakih 15 sekundi i ako posao MKWIDGET troši više od 30 postotaka CPU-a, monitor šalje poruku vlasniku posla. Monitor se resetira kada posao koristi manje od 20% CPU kapaciteta.

*Scenarij: Monitor posla s obavještavanjem Naprednog raspore-ivača posla:*

Pogledajte primjer monitora posla koji šalje e-mail operateru kada se premaši granica praga posla.

### **Situacija**

Trenutno izvodite aplikaciju na vašem iSeries poslužitelju i želite biti obaviješteni ako CPU iskorištenje dosegne navedeni prag.

Ako je Napredni rasporeivač poslova instaliran na krajnjem sistemu, možete koristiti naredbu Slanje distribucije pomoću JS (SNDDSTJS) da obavijestite nekoga putem e-maila kada je prag premašen. Na primjer, možete navesti da se obavještavanje proširi na sljedeću osobu ako namijenjeni primatelj ne odgovara zaustavljanjem poruke. Možete kreirati on-call rasporede i poslati obavijesti samo onima koji su on-call. Također možete poslati obavijesti na više e-mail adresa.

#### **Primjer konfiguracije Monitora posla**

Ovaj primjer koristi SNDDSTJS naredbu da pošalje poruku na primatelja koji se zove OPERATOR, koji je korisnički definirana lista e-mail adresa. Također možete navesti e-mail adresu umjesto primatelja ili oboje. Da bi postavili monitor posla koji postiže ovaj cilj, dovršite sljedeće korake:

**Bilješka:** Korištenjem primjera koda, prihvaćate uvjete od ["Informacije](#page-22-0) o odricanju od koda" na stranici 17.

- 1. U iSeries Navigatoru, proširite **Središnje upravljanje** → **Monitori**, desno kliknite na **Monitor posla** i izaberite **Novi Monitor..**
- 2. Na stranici **Općenito**, unesite sljedeće vrijednosti:
	- a. Navedite ime i opis za ovaj monitor.
	- b. Na **Poslovi za nadgledanje** kartici, unesite sljedeće vrijednosti:
		- 1) Za **Ime posla**, navedite ime posla koji želite gledati (na primjer, MKWIDGET).
		- 2) Kliknite **Dodaj**.
- 3. Kliknite karticu **Mjere** i unesite sljedeće informacije:
	- a. U listi **Dostupne metrike** proširite **Sažetak numeričkih vrijednosti**, izaberite **Postotak CPU iskorištenosti** i kliknite **Dodaj**.
	- b. Na kartici **Prag 1** za postavke metrika, unesite sljedeće vrijednosti:
		- 1) Izaberite **Omogući okidač**.
		- 2) Za vrijednost praga okidača, navedite **>= 30** (veće ili jednako 30 postotnom zauzeću).
- 3) Za **Trajanje**, navedite **1** interval.
- 4) Za **OS/400 naredbu okidača**, navedite sljedeće:

```
SNDDSTJS RCP(OPERATOR) SUBJECT('Okidač monitora posla') MSG('Posao
&JOBNAME se još uvijek izvodi!')
```
- 5) Kliknite **Omogući resetiranje**.
- 6) Za vrijednost praga resetiranja, navedite **< 20** (manje od 20 postotnog zauzeća).
- 4. Kliknite **Interval skupljanja** karticu i izaberite **15 sekundi**.To će nadjačati postavku Usluga skupljanja.
- 5. Kliknite Akcije karticu i izaberite Događaj Dnevnika u Okidač i Resetiranje stupcima.
- 6. Kliknite **Sistemi i grupe** karticu i izaberite sistemi i grupe koje bi htjeli nadgledati za ovaj posao.
- 7. Kliknite **OK** da spremite novi monitor.
- 8. Iz liste monitora poslova, desno kliknite na novi monitor i izaberite **Početak**.

#### **Primjer konfiguracije Monitora Poruka**

Ako koristite monitor poruka, možete poslati tekst poruke na primatelja. Ovdje je primjer CL programa koji dohvaća tekst poruke i šalje e-mail svim on-call primateljima sa SNDDSTJS naredbom.

**Bilješka:** Korištenjem primjera koda, vi prihvaćate uvjete od ["Informacije](#page-22-0) o odricanju od koda" na stranici 17. PGM PARM(&MSGKEY &TOMSGQ &TOLIB)

```
DCL &MSGKEY *CHAR 4
DCL &TOMSGQ *CHAR 10
DCL &TOLIB *CHAR 10
DCL &MSGTXT *CHAR 132
RCVMSG MSGQ(&TOLIB/&TOMSGQ) MSGKEY(&MSGKEY)
         RMV(*NO) MSG(&MSGTXT)
                MONMSG CPF0000 EXEC(RETURN)
SNDDSTJS RCP(*ONCALL) SUBJECT('Okidač reda poruka')
MSG(&MSGTXT)
     MONMSG MSGID(CPF0000 IJS0000)
ENDPGM
```
Ovo je naredba koja bi zvala CL program: CALL SNDMAIL PARM('&MSGKEY' '&TOMSG' '&TOLIB')

#### **Rezultati**

Monitor provjerava QINTER podsistem svakih 15 sekunda i ako posao MKWIDGET troši više od 30 postotaka CPU-a, monitor šalje e-mail operateru. Monitor se resetira kada posao koristi manje od 20% CPU kapaciteta.

Pogledajte Rad s obavještavanjem radi više informacija o funkciji obavještavanja Naprednog raspoređivača posla.

*Scenarij: Monitor poruka:*

Pogledajte primjer monitora poruka koji prikazuje sve poruke upita za vaš red poruka koje se događaju na bilo kojem od vaših iSeries poslužitelja. Monitor se otvara i prikazuje poruku čim je otkrivena.

### **Situacija**

Vaše poduzeće ima nekoliko iSeries poslužitelja koji se izvode i predugo bi trajalo da provjerite vaš red poruka za svaki sistem. Kao sistem administrator, vi trebate biti svjesni poruka upita koje se dogaaju na vašem sistemu.

<span id="page-22-0"></span>Možete postaviti monitor poruka da prikaže bilo koji poruku upita za vaš red poruka koji se dogodi na bilo kojem od vaših iSeries sistema. Monitor se otvara i prikazuje poruku čim je otkrivena.

#### **Primjer konfiguracije**

Da postavite sistemski monitor, trebate definirati tipove poruka koje želite pratiti i što želite da monitor radi kada se te poruke dogode. Da bi definirali monitor poruka koji postiže ovaj cilj, dovršite sljedeće korake:

- 1. U iSeries Navigatoru, proširite **Središnje upravljanje** → **Monitori**, desno kliknite na **Monitor poruka** i izaberite **Novi Monitor..**
- 2. Na stranici **Općenito**, unesite ime i opis za ovaj monitor.
- 3. Kliknite karticu **Poruke** i unesite sljedeće vrijednosti:
	- a. Za **Red poruka za nadgledanje**, navedite**QSYSOPR**.
	- b. Na **Skup poruka 1** kartici, izaberite **Upit** za **Tip** i kliknite **Dodaj**.
	- c. Izaberite **Okidač na sljedećem broju poruka** i navedite **1** poruka.
- 4. Kliknite **Interval skupljanja** karticu i izaberite **15 sekundi**.
- 5. Kliknite **Akcije** karticu i izaberite **Otvori monitor**.
- 6. Kliknite **Sistemi i grupe** karticu i izaberite sistemi i grupe koje bi htjeli nadgledati radi poruka upita.
- 7. Kliknite **OK** da spremite novi monitor.
- 8. Iz liste monitora poruka, desno kliknite na novi monitor i izaberite **Početak**.

#### **Rezultati**

Novi monitor poruka prikazuje sve poruke upita poslane na QSYSOPR ili bilo koji od iSeries poslužitelja koji se nadgledaju.

Bilješka: Taj monitor odgovara samo na poruke upita poslane na QSYSOPR. Međutim, možete uključiti dva različita skupa poruka u jednom monitoru i možete imati više monitora poruka koji se izvode u isto vrijeme. Monitori poruka također mogu izvoditi OS/400 naredbe kada su navedene poruke primljene.

## **Informacije o odricanju od koda**

IBM vam dodjeljuje neekskluzivnu licencu za autorsko pravo za upotrebu svih primjera programskog koda iz kojih možete generirati slične funkcije skrojene prema vašim specifičnim potrebama.

PODLOŽNO BILO KOJIM ZAKONSKIM JAMSTVIMA KOJA SE NE MOGU ISKLJUČITI, IBM, NJEGOVI |

RAZVIJAČI PROGRAMA I DOBAVLJAČI NE DAJU JAMSTVA ILI UVJETE, IZRIČITE ILI POSREDNE, |

UKLJUČUJUĆI, ALI NE OGRANIČAVAJUĆI SE NA, POSREDNA JAMSTVA ILI UVJETE ZA PROÐU NA |

I TRZISTU, SPOSOBNOSTI ZA ODREĐENU SVRHU I NE-KRSENJE, VEZANO UZ PROGRAM ILI TEHNICKU

PODRŠKU, AKO POSTOJE. |

I – IBM, RAZVIJAČI PROGRAMA ILI DOBAVLJAČI NISU NITI U KOJIM UVJETIMA ODGOVORNI ZA BILO | ŠTO OD SLJEDEĆEG, ČAK I AKO SU OBAVIJEŠTENI O TAKVOJ MOGUĆNOSTI:

- 1. GUBITAK ILI OŠTEĆENJE PODATAKA; |
- 2. IZRAVNE, POSEBNE, SLUČAJNE ILI NEIZRAVNE ŠTETE, ILI EKONOMSKE POSLJEDIČNE ŠTETE; ILI |
- 3. GUBITAK PROFITA, POSLA, ZARADE, DOBROG GLASA ILI UŠTEDE. |

NEKA ZAKONODAVSTVA NE DOZVOLJAVAJU ISKLJUČENJE ILI OGRANIČENJE IZRAVNIH, SLUČAJNIH |

ILI POSLJEDIČNIH ŠTETA, TAKO DA SE GORNJA OGRANIČENJA MOŽDA NE ODNOSE NA VAS. |

## <span id="page-24-0"></span>**Dodatak. Napomene**

Ove informacije su razvijene za proizvode i usluge koji se nude u SAD.

IBM možda ne nudi proizvode, usluge ili dodatke koji su opisani u ovom dokumentu u drugim zemljama. Posavjetujte se sa svojim lokalnim IBM predstavnikom radi informacija o tome koji su proizvodi i usluge trenutno dostupni u vašem području. Bilo koje upućivanje na neki IBM proizvod, program ili uslugu, nema namjeru tvrditi da se samo taj IBM proizvod, program ili usluga mogu koristiti. Bilo koji funkcionalno ekvivalentan proizvod, program ili usluga koji ne narušava nijedno IBM pravo na intelektualno vlasništvo, se može koristiti kao zamjena. Međutim, na korisniku je odgovornost da procijeni i provjeri rad bilo kojeg ne-IBM proizvoda, programa ili usluge.

IBM može imati patente ili molbe za patente koje su još u toku, a koje pokrivaju predmet o kojem se govori u ovom dokumentu. Posjedovanje ovog dokumenta vam ne daje nikakvo pravo na te patente. Možete poslati upit za licence, u pismenom obliku, na:

IBM Director of Licensing IBM Corporation North Castle Drive Armonk, NY 10504-1785 U.S.A.

Za upite o licenci u vezi s dvobajtnim (DBCS) informacijama, kontaktirajte IBM odjel intelektualnog vlasništva u vašoj zemlji ili pošaljite upite, u pismenom obliku, na adresu:

IBM World Trade Asia Corporation Licensing 2-31 Roppongi 3-chome, Minato-ku Tokyo 106-0032, Japan

Sljedeći odlomak se ne primjenjuje na Ujedinjeno Kraljevstvo ili bilo koju drugu zemlju gdje su takve izjave **nekonzistentne s lokalnim zakonima:** INTERNATIONAL BUSINESS MACHINES CORPORATION DAJE OVU PUBLIKACIJU "KAKVA JE ", BEZ IKAKVIH JAMSTAVA, BILO IZRAVNIH ILI POSREDNIH, UKLJUČUJUĆI, ALI NE OGRANIČAVAJUĆI SE NA, POSREDNA JAMSTVA O NE-POVREÐIVANJU, PROÐI NA TRŽIŠTU ILI SPOSOBNOSTI ZA ODREÐENU SVRHU. Neke zemlje ne dozvoljavaju odricanje od izravnih ili posrednih jamstava u određenim transakcijama, zbog toga se ova izjava možda ne odnosi na vas.

Ove informacije mogu sadržavati tehničke netočnosti ili tipografske pogreške. Povremeno se rade promjene na ovim informacijama; te promjene će biti uključene u nova izdanja ove publikacije. IBM može raditi poboljšanja i/ili promjene u proizvodu(ima) i/ili programu/ima opisanim u ovoj publikaciji, bilo kad, bez prethodne obavijesti.

Bilo koje upućivanje u ovim informacijama na ne-IBM Web stranice, služi samo kao pomoć i ni na kakav način ne služi za promicanje tih Web stranica. Materijali na tim Web stranicama nisu dio materijala za ovaj IBM proizvod i upotreba tih Web stranica je na vaš osobni rizik.

IBM može koristiti ili distribuirati sve informacije koje vi dobavite, na bilo koji način za koji smatra da je prikladan i bez ikakvih obaveza prema vama.

Vlasnici licence za ovaj program, koji žele imati informacije o njemu u svrhu omogućavanja: (i) izmjene informacija između neovisno kreiranih programa i drugih programa (uključujući i ovaj) i (ii) uzajamne upotrebe informacija koje su bile izmijenjene, trebaju kontaktirati:

IBM Corporation Software Interoperability Coordinator, Department YBWA 3605 Highway 52 N

<span id="page-25-0"></span>Rochester, MN 55901 U.S.A.

Takve informacije mogu biti dostupne, uz odgovarajuće termine i uvjete, uključujući u nekim slučajevima i plaćanje pristojbe.

Licencni program opisan u ovim informacijama i sav licencni materijal koji je za njega dostupan IBM isporučuje pod | uvjetima IBM Ugovora s korisnicima, IBM Internacionalnog ugovora o licenci za programe, IBM Ugovora o licenci za | I strojni kod ili bilo kojeg ekvivalentnog ugovora između nas.

Svi podaci o izvedbi koji su ovdje sadržani su utvrđeni u kontroliranoj okolini. Zbog toga se rezultati dobiveni u drugim operativnim okolinama mogu značajno razlikovati. Neka mjerenja su možda bila izvedena na sistemima na razvojnoj razini i ne postoji nikakvo jamstvo da će ta mjerenja biti ista na općenito dostupnim sistemima. Osim toga, neka mjerenja su možda bila procijenjena pomoću ekstrapolacije. Stvarni rezultati se mogu razlikovati. Korisnici ovog dokumenta bi trebali provjeriti primjenjive podatke za njihovo specifično okruženje.

Informacije koje se tiču ne-IBM proizvoda su dobivene od dobavljača tih proizvoda, njihovih objavljenih najava ili drugih dostupnih javnih izvora. IBM nije testirao te proizvode i ne može potvrditi koliko su točne tvrdnje o performansama, kompatibilnosti ili druge tvrdnje koje se odnose na ne-IBM proizvode. Pitanja o sposobnostima ne-IBM proizvoda bi trebala biti adresirana na dobavljače tih proizvoda.

Sve izjave koje se odnose na buduća usmjerenja ili namjere IBM-a su podložne promjenama i mogu se povući bez najave, a predstavljaju samo ciljeve i smjernice.

Ove informacije sadrže primjere podataka i izvještaje koji se koriste u dnevnim poslovnim operacijama. Da ih se što bolje objasni, primjeri uključuju imena pojedinaca, poduzeća, trgovačkih marki i proizvoda. Sva ta imena su izmišljena i svaka sličnost s imenima i adresama koja koriste stvarna poduzeća je potpuno slučajna.

#### LICENCA ZAŠTIĆENA AUTORSKIM PRAVOM:

Ove informacije sadrže primjere aplikativnih programa u izvornom jeziku, koji ilustriraju tehnike programiranja na različitim operativnim platformama. Možete kopirati, modificirati i distribuirati ove primjere programa u bilo kojem obliku bez plaćanja IBM-u, u svrhu razvoja, upotrebe, marketinga ili distribucije aplikativnih programa koji su u skladu sa sučeljem aplikativnog programiranja za operativnu platformu za koju su primjeri programa napisani. Ti primjeri nisu temeljito testirani pod svim uvjetima. IBM, zbog toga, ne može jamčiti ili potvrditi pouzdanost, upotrebljivost ili funkcioniranje tih programa.

Svaka kopija ili bilo koji dio tih primjera programa ili iz njih izvedenih radova, mora uključivati sljedeću napomenu o autorskom pravu:

© (ime vašeg poduzeća) (godina). Dijelovi ovog koda su izvedeni iz IBM Corp. primjera programa. © Autorsko pravo IBM Corp. unesite godinu ili godine. Sva prava pridržana.

Ako gledate ove informacije kao nepostojanu kopiju, fotografije i slike u boji se možda neće vidjeti.

## **Zaštitni znaci**

Sljedeći termini su zaštitni znaci International Business Machines Corporation u Sjedinjenim Državama, drugim zemljama ili oboje:

- AIX |
- AIX 5L |
- | e(logo)server
- eServer |
- $\frac{15}{OS}$
- IBM |
- <span id="page-26-0"></span>iSeries |
- pSeries |
- xSeries |
- zSeries |

Intel, Intel Inside (logoi), MMX i Pentium su zaštitni znaci Intel Corporation u Sjedinjenim Državama, drugim | zemljama ili oboje. |

Microsoft, Windows, Windows NT i Windows logo su zaštitni znaci Microsoft Corporation u Sjedinjenim Državama, drugim zemljama ili oboje.

Java i svi Java bazirani zaštitni znaci su zaštitni znaci Sun Microsystems, Inc. u Sjedinjenim Državama, drugim zemljama ili oboje.

Linux je zaštitni znak Linus Torvalds u Sjedinjenim Državama, drugim zemljama ili oboje. |

UNIX je registrirani zaštitni znak The Open Group u Sjedinjenim Državama i drugim zemljama.

Ostala imena poduzeća, proizvoda i usluga mogu biti zaštitni znaci ili servisne oznake drugih.

## **Termini i uvjeti**

Dozvole za upotrebu ovih publikacija se dodjeljuju prema sljedećim terminima i uvjetima.

**Osobna upotreba:** Možete reproducirati ove publikacije za vašu osobnu, nekomercijalnu upotrebu, uz uvjet da su sve napomene o vlasništvu sačuvane. Ne smijete distribuirati, prikazivati ili raditi izvedena djela iz ovih publikacija ili bilo kojeg njihovog dijela, bez izričite suglasnosti IBM-a.

**Komercijalna upotreba:** Možete reproducirati, distribuirati i prikazivati ove publikacije samo unutar vašeg poduzeća uz uvjet da su sve napomene o vlasništvu sačuvane. Ne smijete raditi izvedena djela iz ovih publikacija ili kopirati, distribuirati ili prikazivati te publikacije ili bilo koji njihov dio izvan vašeg poduzeća, bez izričite suglasnosti od strane IBM-a.

Osim kako je izričito dodijeljeno u ovoj dozvoli, nisu dane nikakve dozvole, licence ili prava, niti izričita niti posredna, na publikacije ili bilo koje podatke, softver ili bilo koje drugo intelektualno vlasništvo sadržano unutar.

IBM rezervira pravo da bilo kad, po vlastitom nahoenju, povuče ovdje dodijeljene dozvole, ako je upotreba publikacija štetna za njegove interese ili je ustanovljeno od strane IBM-a da gornje upute nisu bile ispravno slijeđene.

Ne smijete spustiti, eksportirati ili reeksportirati ove informacije, osim kod potpune usklaenosti sa svim primjenjivim zakonima i propisima, uključujući sve zakone i propise o izvozu Sjedinjenih Država.

IBM NE DAJE NIKAKVA JAMSTVA NA SADRŽAJ OVIH PUBLIKACIJA. PUBLIKACIJE SE DAJU ″KAKVE JESU″ I BEZ JAMSTAVA BILO KOJE VRSTE, IZRAVNIH ILI POSREDNIH, UKLJUČUJUĆI, ALI NE OGRANIČAVAJUĆI SE NA, POSREDNA JAMSTVA PROÐE NA TRŽIŠTU, NEKRŠENJA I PRIKLADNOSTI ZA ODREÐENU SVRHU.

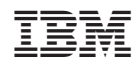

Tiskano u Hrvatskoj